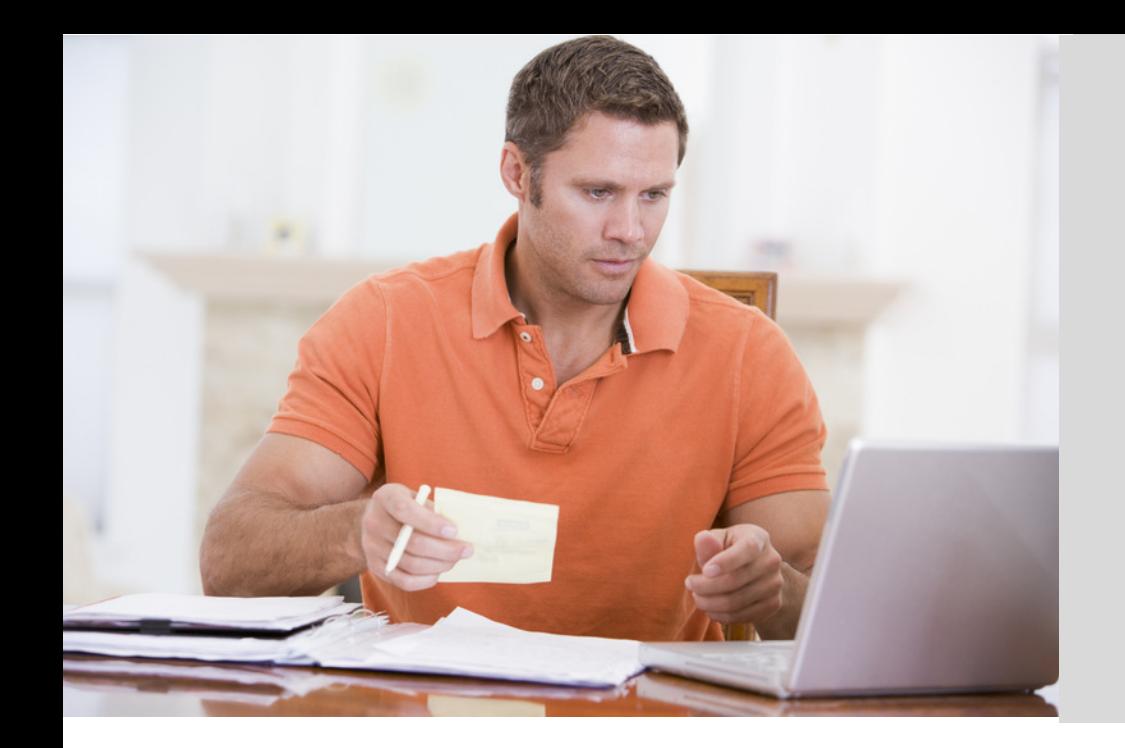

rediSend add-on Installation Guide

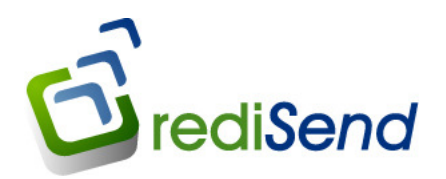

### Contents

5

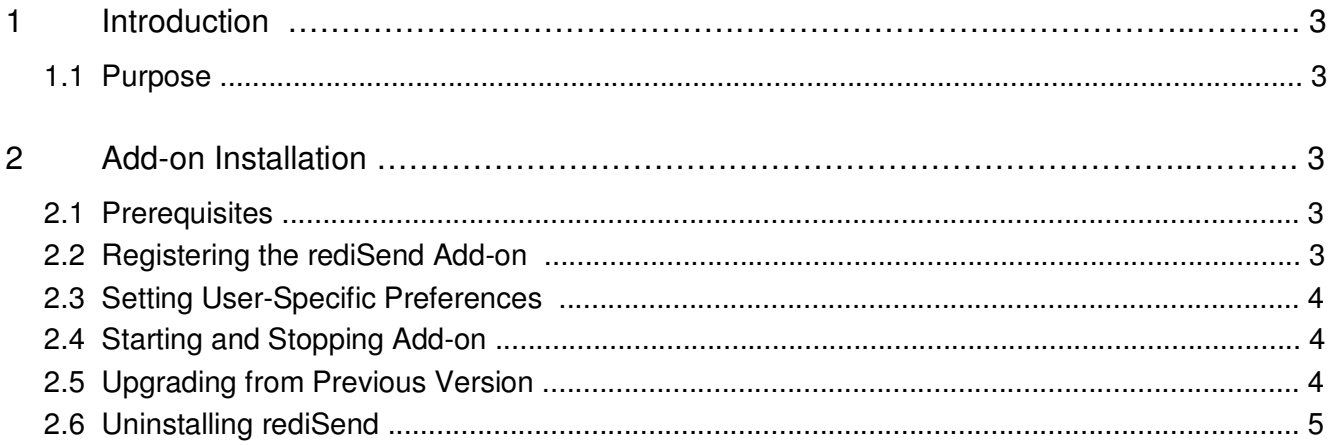

# 1 Introduction

### 1.1 Purpose

The rediSend add-on provides enhanced document management functionality to SAP Business One.

This document describes how to install the rediSend add-on. It describes the installation and configuration on SAP Business One workstations.

## 2 Add-On Installation

To install the rediSend add-on on SAP Business One workstations, you need to register it with the application using the Add-On Administration tool. The registration allows the application to recognize the rediSend solution and run it according to your specific company and user preferences.

You only need to register the rediSend add-on once – on one SAP Business One workstation. The registration uploads the add-on installation package to the SAP Business One server.

#### 2.1 Prerequisites

 Registration of the rediSend add-on requires: rediSend.ard file rediSendsetup.exe file

The add-on file can be found in the program files folder. i.e., \\Program Files\rediSend\SAP AddOn

### 2.2 Registering the rediSend Add-on

- 1. In SAP Business One, choose Administration  $\rightarrow$  Add-Ons  $\rightarrow$  Add-On Administration
- 2. Choose Register Add-On The Add-On Registration window appears as shown in figure 1.0
- 3. For Add-on Registration Data File, click the button shown in figure 1.0. Locate and select the rediSend.ard file. The file is usually located in \\Program Files\rediSend\SAP AddOn folder

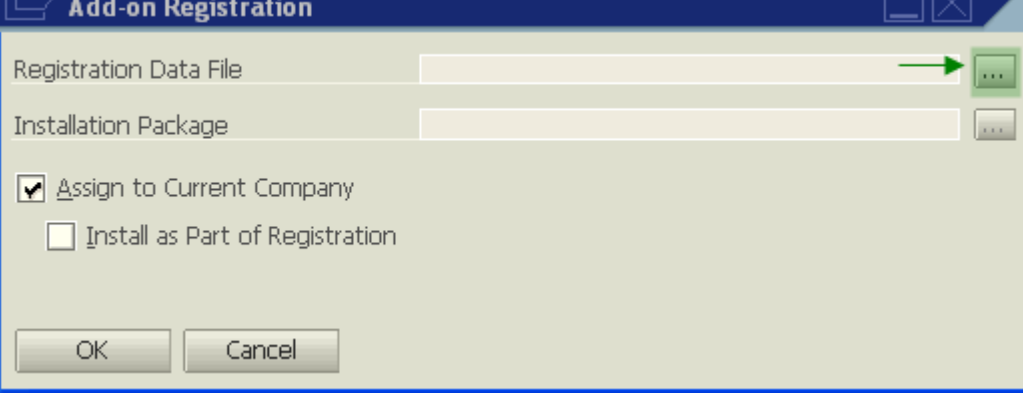

Figure 1.0

The system fills the Installation Package field automatically. If not, click the button next to the Installation Package and locate and select the rediSendsetup.exe file

- Assign to Current Company is checked by default. If not, check this to assign the rediSend to the currently connected company
- To automatically install the add-on after registration, select Install as Part of Registration.

The application will install the add-on on the current machine only immediately after registration – you do not have to log off and log on again. The installation on other machines depends on company and user preferences.

- 4. To complete the registration, choose OK The rediSend add-on appears in the Company-Assigned Add-Ons list in the Add-On Administration window, indicating that it is registered and assigned to the current company.
- 5. To notify users about the RediSend add-on, choose Send Notification to Users. A new form opens where you can enter the message you want to send. To send the message, choose Send Notification. The message is sent to all the users in this Company. Users receive the notification about one minute after you send it.
- 6. To close the Add-On Administration window, choose OK. You can now set company-wide and user-specific preferences for the rediSend add-on. These preferences will determine how the add-on is deployed to end-user workstations on their next log on to the company.

## 2.3 Setting User-Specific Preferences

You can set add-on preferences to specific users in the company. The preferences for a specific user override the company preferences.

For detailed information, refer to Setting User Preferences in the online help.

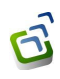

### 2.4 Starting and Stopping Add-on

Add-ons are started and stopped based on the company and user preferences you made for this add-on in the Add-On Administration window: Either the SAP Business One application starts the add-on automatically or the user can start the add-on manually using the Add-On Manager.

For detailed information, refer to Starting and Stopping Add-Ons in the online help.

## 2.5 Upgrading from Previous Version

To upgrade the rediSend add-on from a previously installed version, follow the steps given in 2.2

## 2.6 Uninstalling rediSend

You must use SAP Business One Add-On Administration to remove the rediSend add-on. In this way, the add-on installation package is removed from the SAP Business One server. When any SAP Business One workstation with the installed add-on subsequently connects to this server, the application will automatically remove the add-on from the workstation.

For detailed information, refer to Removing Add-Ons in the online help.